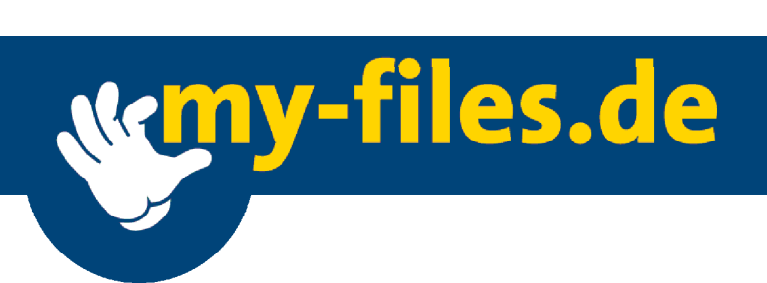

# **Bedienungsanleitung**

**my-files.de**

© my-files GmbH 2002

# Inhaltsverzeichnis

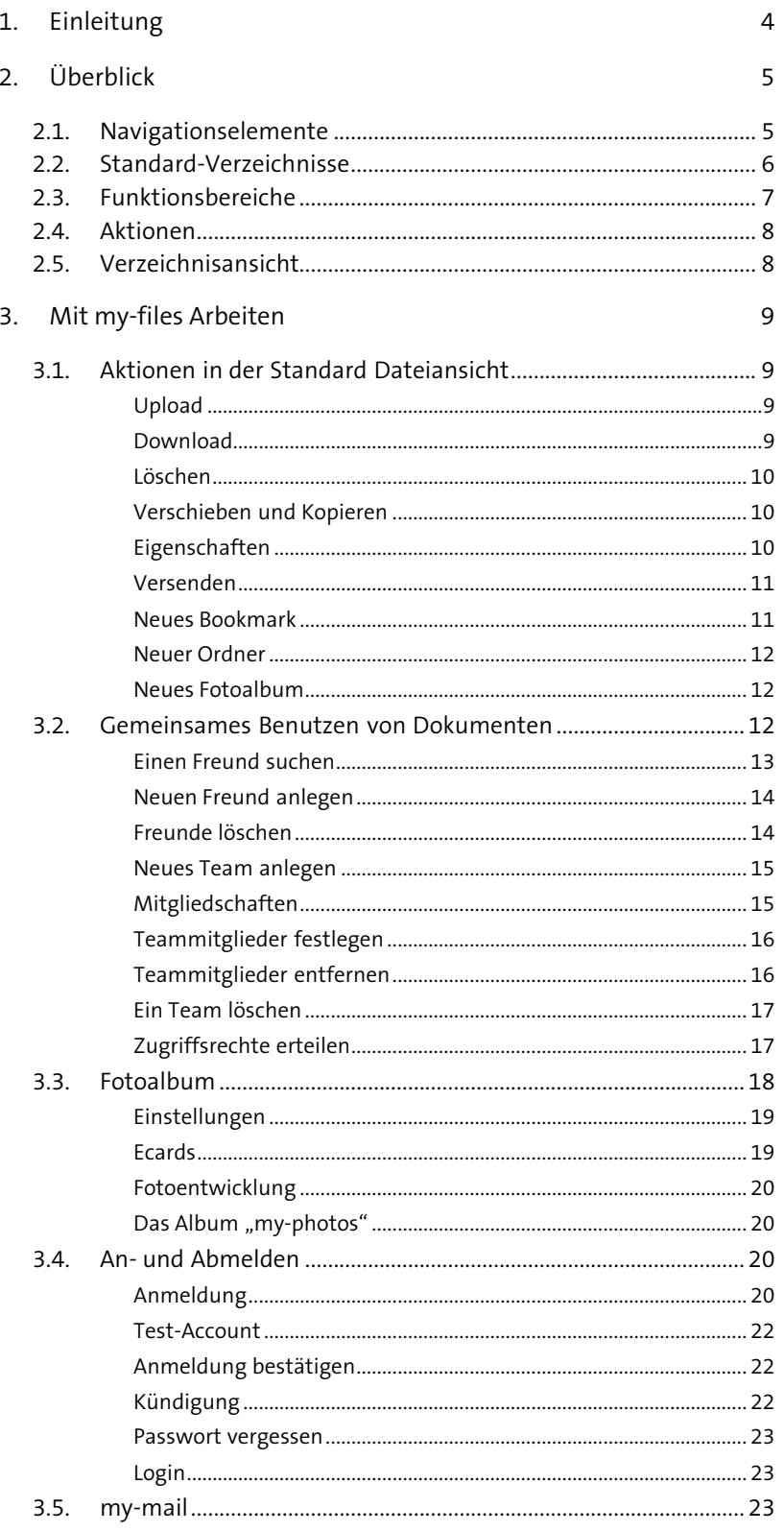

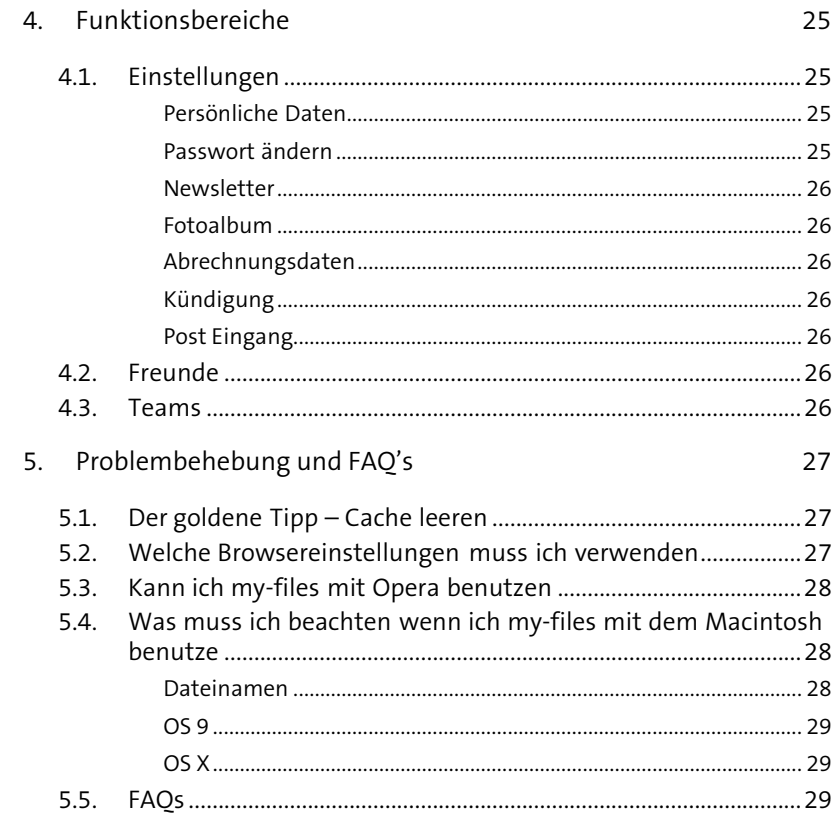

# **1. Einleitung**

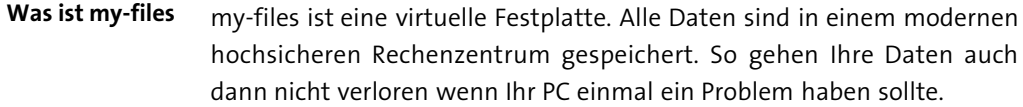

my-files können Sie von jedem JavaScript fähigen Web-Browser bedienen. Außerdem können Sie über Ihre eigene @myfiles.de Emailadresse Dateianhänge in beliebiger Größe empfangen. **Wie erreiche ich my-files**

Bei my-files können Sie Ihre persönlichen Dateien sicher speichern, so dass Sie von zu Hause, vom Büro oder auch von unterwegs darauf zugreifen können. Wenn Sie an Ihrem Arbeitsplatz keine persönlichen Dateien speichern wollen oder häufig im Internet-Cafe arbeiten ist myfiles ideal. **Hier sind Ihre persönlichen Daten sicher**

- Über die speziellen Freunde- und Team-Funktionen können Sie bestimmen wer welche Dateien lesen darf. So können Sie Dokumente oder Bilder mit allen Ihren Freunden teilen ohne sie jedem extra per Email schicken zu müssen. **Teilen Sie Ihre Dateien mit Ihren Freunden**
	- Sie können Ihre Bilder als Diashow am Bildschirm ansehen, in Chatforen oder Online-Auktionen einbinden oder als Abzüge auf Fotopapier bestellen. **Extras für Ihre Bilder**
		- Leider verhalten sich verschiedene Browser unterschiedlich, so dass es passieren kann, dass manche Funktionen mit gewissen Browsern nicht ausführbar sind. Bitte verwenden Sie daher nach Möglichkeit einen aktuellen Browser, wie den Netscape oder Internet Explorer ab Version 5. Um eine reibungslose Funktion sicherzustellen müssen JavaScript und "Cookies" aktiviert sein (siehe auch in den FAQs Kapitel 5.5). **Achtung**

# **2. Überblick**

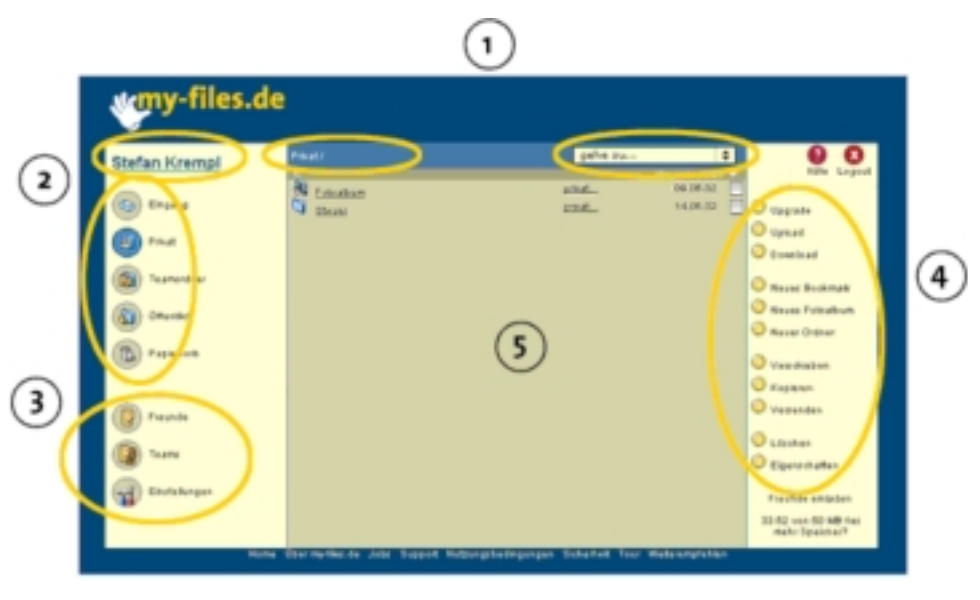

*my-files Fenster*

Die my-files Anwendung gliedert sich in verschiedene Bereiche.

- Die oberste Zeile dient der Navigation innerhalb der verschiedenen Ordner. Sie können jederzeit wieder zum Ausgangspunkt zurückspringen (oben links), innerhalb des aktuellen Pfades zurückgehen (mitte-links) oder über das **gehe zu ...** Menü einen beliebigen Ordner anwählen **(1)**
- Über die Direktzugriffe links können Sie direkt in die vordefinierten Standardverzeichnisse **Eingang**, **Privat**, **Teamordner**, **Öffentlich** und **Papierkorb** wechseln. Diese Verzeichnisse können Sie weder umbenennen noch verschieben oder löschen. **(2)**
- In den Funktionsbereichen können Sie Freunde und Teams verwalten sowie Ihre persönlichen Einstellungen ändern. **(3)**
- Über die Leiste auf der rechten Seite führen Sie alle wichtigen Aktionen durch.  **(4)**
- In dem Mittelbereich wird der Inhalt des aktuellen Verzeichnisses angezeigt. **(5)**

## **2.1. Navigationselemente**

Durch einen Klick auf den Namen links oben kommt man immer wieder auf das eigene Start-Verzeichnis zurück. Dies ist besonders dann praktisch, wenn man z.B. die Verzeichnisse eines Freundes besucht hat und wieder zurück zu den eigenen Dateien will. **Stammverzeichnis**

- 
- In der blauen Leiste in der Mitte erscheint der Verzeichnis-Pfad an dem man sich gerade befindet. Durch einen Klick auf ein beliebiges Verzeichnis in der Pfadleiste kommt man zu diesem Verzeichnis zurück. Mit dem gebogenen Pfeil Symbol darunter geht man in der Verzeichnishierarchie einen Schritt zurück. **Pfadleiste**
- Über das Schnellnavigationsmenü **gehe zu …** erreicht man direkt jedes der eigenen Verzeichnisse. Das ist besonders praktisch wenn man zwischen verschiedenen Bereichen wie dem privaten und einem Teamverzeichnis hin und her springen will. **gehe zu …**

# **2.2. Standard-Verzeichnisse**

In my-files.de finden Sie dasselbe Ordnerprinzip, wie Sie es vielleicht vom Windows Explorer her kennen. Um die Datenmenge zu strukturieren, legen Sie Dateien einfach in Ordnern und Unterordnern ab. Auf diese Weise können Sie Daten nach bestimmten Oberbegriffen gruppieren und haben insgesamt einen besseren Überblick.

Ihr my-files Account besitzt mehrere vordefinierte Verzeichnisse, die unterschiedliche vordefinierte Eigenschaften besitzen.

**Eingang**

G

- Hier werden Dateien abgelegt die Ihnen von anderen Benutzern geschickt wurden. Auch können Sie in diesem Ordner Emails mit Anhängen empfangen. Eine genauere Beschreibung der Emailfunktionalität finden Sie in Kapitel 3.5. Auch die über das "Bookmarklet" gespeicherten Web-Adressen werden zuerst hier abgelegt.
- **Privat**
- 罰
- Dateien im Ordner **Privat** können nur vom Benutzer selbst gelesen werden. Hier legen Sie alle Dateien ab die nur Sie selbst lesen und verändern sollen. Sie können, wie bei allen anderen Ordnern auch, beliebig gestaffelte Unterordner anlegen um Ihre Daten strukturiert abzulegen.

#### **Teamordner**

Dateien im **Teamordner** können von Ihren eingetragenen Freunden gelesen werden. Darüber hinaus können Sie im Teamordner weitere Ordner anlegen und die Zugriffsrechte für einzelne Freunde oder Teams beschränken. Sobald Sie ein neues Team anlegen, wird automatisch im Teamordner ein Verzeichnis angelegt, auf das alle Mitglieder dieses Teams Zugriff haben.

#### **Öffentlich**

εĩ

Der Ordner **Öffentlich** ist allen my-files Benutzern zugänglich. Alle darin enthaltenen Dokumente können von diesen gelesen, aber nicht verändert werden. Hier kann man am einfachsten Dokumente mit anderen austauschen, ohne sich weiteren Gedanken über eingeschränkte Zugriffsrechte zu machen.

**my-photos**

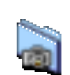

Im Ordner Öffentlich befindet sich der Ordner **my-photos**. Hier können Sie Bilder ablegen die auch nicht-my-files Mitglieder sehen dürfen. Wenn Sie allen Beteiligten die Bilder von dem letzten Betriebsfest oder der Hochzeit zeigen wollen, dann können Sie dies genau hier machen.

Darüber hinaus ist der Ordner my-photos gedacht Bilder abzulegen um sie in Online Auktionen oder Chat-Foren einzubinden. Der Ordner myphotos steht nur zahlenden my-files Benutzern zur Verfügung. Weitere Tipps zur Verwendung des my-photos Ordners finden Sie in Kapitel 3.3 Fotoalbum unter dem Aktionsknopf **Link**.

Der Ordner **my-photos** ist zahlenden my-files Mitgliedern vorbehalten

# **Papierkorb**

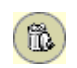

Gelöschte Dokumente werden zuerst in den Papierkorb verschoben. Erst wenn Sie aus dem Papierkorb löschen, werden sie endgültig entfernt und der von ihnen belegte Speicherplatz freigegeben.

Um alle Dokumente im Papierkorb zu löschen, klicken Sie auf das kleine Dreieckrechts oberhalb der Dateiliste. Dadurch werden alle Dateien markiert. Durch einen klick auf **Löschen**, wird der Papierkorb geleert (Kapitel 3.1).

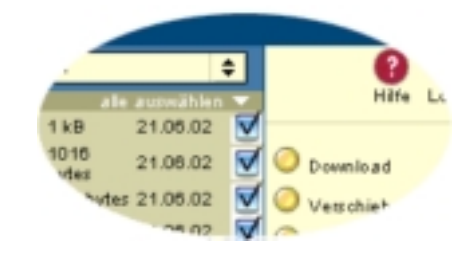

*Markieren von Dateien und Ordnern*

# **2.3. Funktionsbereiche**

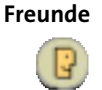

Freunde sind der Clou von my-files.de. Jeden Benutzer, der sich für myfiles.de angemeldet hat, können Sie als Freund anlegen und anschließend gemeinsam mit ihm Dateien verschiedenster Formate nutzen – von Office-Dokumenten über Musikdateien bis zu Fotos aus dem letzten Urlaub.

Im Funktionsbereich **Freunde** können neue Freunde innerhalb my-files gesucht, hinzugefügt oder gelöscht werden. Sie können auf diesem Weg auch Freunde einladen die noch nicht bei my-files registriert sind. Ist ein Freund bereits bei my-files angemeldet, kann über Name oder Emailadresse gesucht werden und direkt als Freund angelegt werden.

**5 MB extra Speicherplatz !** Ist er noch nicht bei my-files angemeldet, so kann er über eine automatische Email eingeladen werden. Jeder so geworbene Freund, der eines der Pakete bestellt, bringt Ihnen 5 MB zusätzlichen Speicherplatz! Mehr dazu finden Sie in Kapitel 3.2.

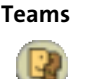

Um im **Team** mit mehreren Personen zusammen Daten auszutauschen, können diese zu Teams zusammengefasst werden. Bei den Teams handelt es sich um Gruppen von my-files.de-Freunden. Im Funktionsbereich **Teams** können neue Teams angelegt werden, Freunde zu bestehenden Teams hinzugefügt oder auch aus Teams entfernt werden.

#### **Einstellungen**

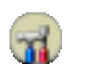

Im Funktionsbereich **Einstellungen** können Daten wie Adresse, Passwort, Abrechnungsdaten und ähnliches eingestellt werden. Details zu den Einstellungen finden Sie in dem Kapitel 4.1.

# **2.4. Aktionen**

Auf der rechten Seite erscheinen alle in dem jeweiligen Verzeichnis oder Bereich ausführbaren Aktionen. Die jeweils verfügbaren Aktionen sind im nächsten Kapitel, 3. Arbeiten mit my-files, beschrieben.

# **2.5. Verzeichnisansicht**

In der Mitte des my-files Fensters wird der Inhalt des aktuellen Verzeichnisses angezeigt. Der Inhalt eines Verzeichnisses kann aus Dateien oder anderen Verzeichnissen bestehen. In einem Fotoalbum können Sie unter der Listenansicht, der Vorschau-Ansicht und der Diashow wählen. Genaueres dazu finden Sie im Kapitel 3.3 Fotoalbum

- Klickt man auf eine Datei, so wird diese je nach Einstellung des Webbrowsers im Browser, in der dazugehörigen Anwendung geöffnet oder auf der Festplatte gespeichert. **Öffnen von Dateien**
- Für viele der in den folgenden Kapiteln beschriebenen Aktionen müssen Dateien über die Checkbox am rechten Rand der Verzeichnisansicht ausgewählt werden. Bei einigen Aktionen wie **Löschen** und **Verschieben** können mehrere Dateien und Ordner auf einmal ausgewählt werden. Mit einem Klickauf alle auswählen oberhalb der Checkboxen können alle Elemente innerhalb der Verzeichnisansicht auf einmal ausgewählt werden. Mit einem zweiten Klick kann man Dateien oder Ordner wieder aus der Auswahl entfernen. **Dateien auswählen**

# **3. Mit my-files Arbeiten**

# **3.1. Aktionen in der Standard Dateiansicht**

#### Upload

Upload

Über die Aktionstaste **Upload** können Dateien bei my-files gespeichert werden. Dazu gehen Sie in das Verzeichnis in den Sie die Datei(en) speichern wollen und klicken auf die **Upload**.

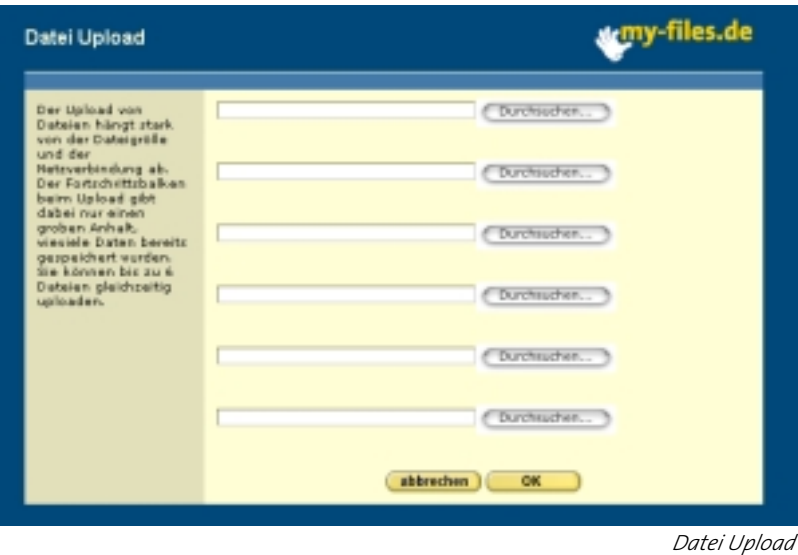

Nach Klick auf **Durchsuchen** erscheint das für Ihren Computer typische Fenster um Dateien auf der Festplatte zu suchen und auszuwählen. Sie können bis zu 6 Dateien auf hintereinander auswählen um Sie dann in einem Vorgang zu speichern.

Sobald Sie auf OK geklickt haben werden die Dateien zu my-files übertragen.

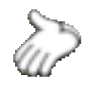

Wenn Sie die Dateien nicht sofort gespeichert haben wollen, sondern nur für später bei my-files speichern, ist es manchmal bequemer die Datei als Email an den my-files Account zu schicken. Näheres dazu unter Kapitel 3.5.

#### Download

D Download

Die einfachste Art eine Datei auf den PC herunter zu laden ist es sie direkt anzuklicken. Dabei öffnet der Computer z.B. Textdokumente häufig sofort in der entsprechenden Textverarbeitung. Wenn dies nicht erwünscht ist markieren Sie die Dateien die sie auf den PC herunter laden wollen in der Checkbox hinter dem Dateinamen und klicken auf **Download**. In dem sich darauf öffnenden Fenster können Sie eine Datei nach der anderen per Klick mit der rechten Maustaste (ctrl-Klick für Macintosh) auf der Festplatte speichern.

#### Löschen

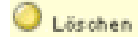

Um einen oder auch mehrere Dateien oder auch Ordner zu löschen markieren Sie diese in der Checkbox am Ende der Zeile. Durch Klick auf **Löschen** werden die markierten Dateien oder Verzeichnisse in den **Papierkorb** verschoben. Aus dem Papierkorb können diese jederzeit wieder in eines der anderen Verzeichnisse verschoben werden. Erst wenn die Dateien aus dem Papierkorb gelöscht werden, sind sie endgültig gelöscht und der von ihnen belegte Speicherplatz wird wieder freigegeben.

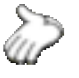

Ist Ihr verfügbarer Speicherplatz belegt, so dass sie keine weiteren Dateien mehr speichern können, sehen Sie in dem Papierkorb nach, ob dort nicht mehr benötigte Dateien Speicherplatz belegen.

#### Verschieben und Kopieren

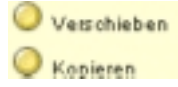

Mit den Aktionen **Verschieben** und **Kopieren** können Dateien oder ganze Verzeichnisse an eine andere Stelle Ihres my-files Accounts bewegt werden. Bei **Verschieben** werden die Datei oder Verzeichnisse am ursprünglichen Ort entfernt, während **Kopieren** eine Kopie des ursprünglichen Objektes an dem neuen Ort erzeugt.

Zum Kopieren oder Verschieben markieren Sie ein oder mehrere Dateien bzw., Verzeichnisse in der Checkbox und klicken auf den jeweiligen Aktionsbutton.

#### Ausgewählte Dateien und Ordner verschieben nach:

Privat  $\div$ 

*Verschieben von Dateien und Ordnern*

In dem sich darauf öffnenden Fenster klicken Sie auf das Aufklapp-Menü, wählen den Zielordner aus und klicken auf OK.

#### Eigenschaften

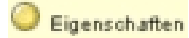

Durch einen Klick auf den Eigenschaften Button erscheint ein neues Fenster mit den Eigenschaften des markierten Objektes.

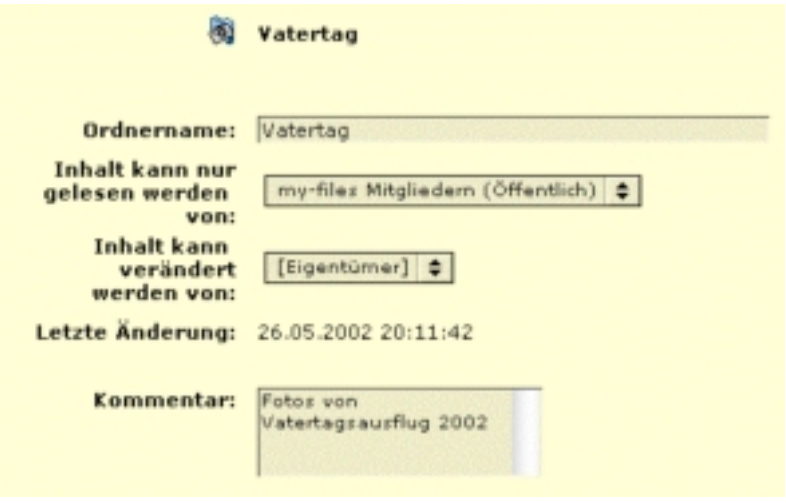

*Änderung der Eigenschaften eines Ordners*

Hier können Sie Datei und Ordnernamen ändern und Kommentare hinzufügen. Bei Ordnern können Sie auch die Zugriffsrechte bestimmen, wer alles den Inhalt lesen darf. Wollen Sie mehreren Benutzern gleichzeitig den Zugriff auf einen Ordner ermöglichen, so müssen diese vorher in einer Gruppe zusammengefasst werden.

### Versenden

Über **Versenden** können Sie Dateien an andere my-files Mitglieder  $\bigtriangledown$  Versenden schicken. Dazu wählen Sie wie gewohnt die Datei aus und klicken auf versenden. In dem dann erscheinenden Dialogfenster können Sie einen eingetragenen Freund, eine existierende Gruppe von Freunden oder eine Email-Adresse angeben. Daraufhin erhält jeder Adressat eine Email mit einem Link und einer kurzen Beschreibung wie und wo er auf die Datei zugreifen kann.

Wenn Sie die Datei nach dem Versenden löschen, kann es sein, dass Ihre Freunde die Datei nicht lesen können. **Achtung**

#### Neues Bookmark

Bookmarks sind ähnlich wie die Favoriten oder auch Bookmarks in Neues Bookmark Ihrem Browser Merklisten für Webadressen. Sobald Sie auf ein Bookmark klicken, öffnet sich die dazugehörige Webseite in einem neuen Fenster. Ein Bookmark in my-files können Sie löschen oder verschieben usw. wie eine normale Datei.

> Um neue Bookmarks anzulegen stehen Ihnen verschiedene Möglichkeiten zur Verfügung. Auf einen Klick auf **Neues Bookmark** öffnet sich ein Fenster:

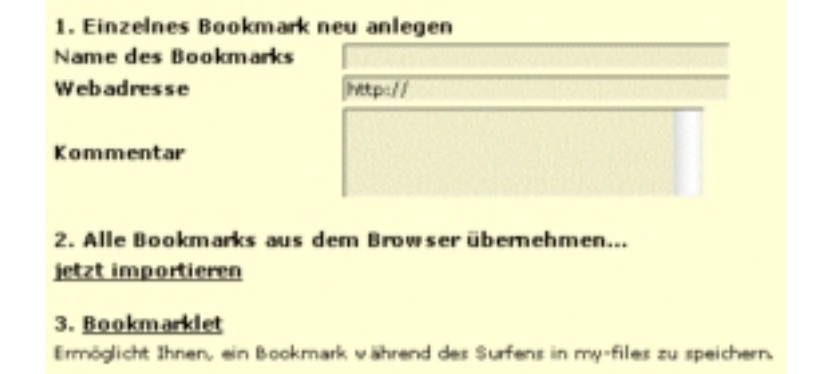

*Bookmark anlegen*

In dem Dialogfenster können Sie die Web-Adresse angeben und diese mit einem Namen sowie einem Kommentar versehen.

Wenn Sie den Internet Explorer unter Windows benutzen, können unter dem Punkt 2. auch alle Bookmarks die Sie unter "Favoriten" in Ihrem Browser gespeichert haben unter **jetzt importieren** auf einmal bei my-files abspeichern. **Bookmarks importieren**

Noch einfacher legen Sie Bookmarks mit Hilfe des **Bookmarklet**s an. Damit können Sie, welche Web-Site Sie auch immer gerade besuchen, diese als Bookmark in Ihrem my-files Account speichern. **Bookmarklet**

> Um das Bookmarklet zu installieren, folgen Sie dem Linkauf **3. Bookmarklet**. Der Installations-Anleitung folgend ziehen Sie den Link **>>Bookmark in my-files<<** bei gedrückter linker Maustaste in die Favoritenleiste Ihres Browsers. Das Bookmarklet wird dadurch in Ihrem Browser gespeichert und kann von dort jederzeit aufgerufen werden.

> Sobald Sie auf **Bookmark in my-files** in der Favoritenleiste klicken wird ein Bookmark der aktuell besuchten Seite im Eingangskorb Ihres myfiles Accounts gespeichert.

#### Neuer Ordner

Neuer Ordner

Neues Fotoalbum

Um einen neuen Ordner anzulegen genügt ein Klick auf den Aktions-Button **Neuer Ordner**. In dem Dialogfenster geben Sie nur noch den gewünschten Namen des Ordners ein und klicken auf OK.

#### Neues Fotoalbum

Ein neues Fotoalbum legen Sie genauso an wie einen gewöhnlichen Ordner.

# **3.2. Gemeinsames Benutzen von Dokumenten**

Um Dateien mit anderen my-files Benutzern zu teilen, können diese entweder im Ordner **Öffentlich** abgelegt werden, oder im **Teamordner**. Im ersten Fall können sie von allen my-files Benutzern gelesen werden

und im zweiten Fall nur von den eingetragenen Freunden bzw. dem berechtigten Team(s). Freunde und Teams werden in den entsprechenden Funktionsbereichen verwaltet:

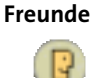

Unter **Freunde** können Sie neue Freunde bzw. Bekannte anlegen oder einen bestimmten Freund suchen. Sollten Sie mit einem Freund keinen Kontakt mehr haben, lässt dieser sich einfach und schnell aus Ihrer Freundesliste löschen.

#### Einen Freund suchen

Wenn Sie einen my-files Benutzer als Freund anlegen möchten, aber sich nicht an den vollständigen Namen oder die Email-Adresse erinnern, können Sie ihn über seine Email-Adresse, den Benutzernamen oder den Vor- bzw. Nachnamen suchen.

1. Klicken Sie im linken Bildschirmbereich auf **Freunde** und anschließend auf **Freund suchen**.

Das Dialogfeld **Freund suchen** wird geöffnet.

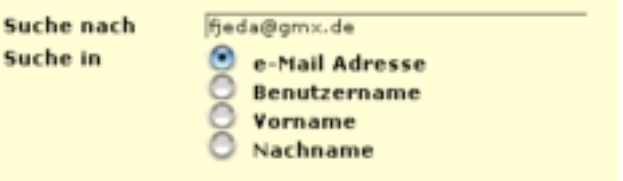

*Nach my-files Freunden suchen*

- 2. Geben Sie den Namen oder Emailadresse des gesuchten Freundes ein, und aktivieren Sie die Option, nach der my-files suchen soll.
- 3. Klicken Sie auf **Suchen**.
- 4. Der Name des Freundes wird als Linkangezeigt.
- 5. Klicken Sie auf den angegebenen Link, um diesen Freund zu besuchen.
- 6. "Zu Besuch" bei Ihren Freund können Sie die Dateien in dessen **Öffentlich**em Ordner sehen und gegebenenfalls Im Stammverzeichnis angelegte Ordner sowie speziell für Sie freigegebene Ordner im **Teamordner**. Auf der rechten Seite erscheint jetzt ein neuer Funktionsbutton: **Als Freund anlegen.** Darüber können Sie den besuchten Freund zu Ihren eingetragenen Freunden hinzufügen.

Kann die gewünschte Person nicht unter den my-files Benutzern gefunden werden, kann Sie per Maus-Klick über eine Email eingeladen werden. Daraufhin wird dieser Freund in der Freundesliste als temporärer Freund angelegt. Sobald er sich bei my-files anmeldet, verändert sich mit dem Status des Freundes auch das zugehörige Symbol, und Sie können mit Ihrem neuen Freund Daten austauschen. Für jeden geworbenen Kunden erhalten Sie zusätzlichen Speicherplatz sobald der Geworbene eines der kostenpflichtigen Pakete bestellt.

Jedes Mal wenn ein Freund oder auch ein Team angelegt wird, erzeugt my-files automatisch einen Unterordner im Teamordner, der genau von diesen Freund bzw. dem Team gelesen werden darf.

#### Neuen Freund anlegen

- Klicken Sie im linken Bildschirmbereich auf **Freunde**.
- Klicken Sie im Befehlsfenster auf **Neuer Freund**. Das Dialogfeld **Neue Freunde anlegen** wird geöffnet.
- Geben Sie im Feld **An** die Email-Adresse des Freundes ein, und klicken Sie auf **OK**.

Sie können in einem Schritt bis zu fünf neue Freunde anlegen. Geben Sie dazu die entsprechenden Adressen in die Eingabefelder ein.

• Sobald my-files Ihren Freund neu angelegt hat, wird eine Erfolgsmeldung angezeigt. Sie können nun das Dokument schließen oder zum Anlegevorgang zurückkehren.

Der Name des neuen Freunds erscheint nun in der Liste Ihrer Freunde, zusammen mit dem Datum, an dem Sie diesen Freund angelegt haben.

Wenn Sie möchten, können Sie den neuen Freund auch einem Team zuordnen. Lesen Sie dazu bitte Teammitglieder festlegen.

Wenn Sie einen Freund angelegt haben, der noch nicht für my-files registriert ist, wird die Email-Adresse Ihres Freundes mit einem besonderen Symbol (ein Kopf mit Uhr) und mit der Statusbezeichnung "eingeladen" dargestellt. Sobald Ihr Freund sich bei my-files angemeldet hat, wird sein Name unterstrichen und mit einem anderen Symbol (Kopf ohne Uhr) dargestellt; die Statusangabe wird ausgeblendet.

#### Freunde löschen

Unter Umständen möchten Sie vielleicht einen vorher angelegten Freund löschen um ihm gleichzeitig alle Zugriffsrechte zu entziehen, die Sie vielleicht auf verschiedene Ordner eingeräumt haben. Dazu haben Sie zwei Möglichkeiten:

- 1. Klicken Sie im linken Bildschirmbereich auf **Freunde**.
- 2. Aktivieren Sie das Kontrollkästchen rechts von dem zu löschenden Freund.
- 3. Klicken Sie im Befehlsfenster auf **Löschen**.

oder

- 
- 1. Klicken Sie auf Löschen, ohne vorher eine Datei markiert zu haben.

Das Dialogfeld **Freunde löschen** wird geöffnet.

2. Markieren Sie den zu löschenden Freund, und klicken Sie auf **OK**.

Der Freund wird nicht nur aus der Liste Ihrer Freunde gelöscht, sondern auch aus allen Teams entfernt, in denen er Mitglied war. Damit verliert er auch sämtliche Zugriffsrechte, die Sie ihm zuvor auf Ihre Ordner erteilt haben.

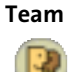

Häufig will man einer Gruppe von Freunden gleiche Zugriffsrechte auf gemeinsam benutzte Ordner einräumen. Teams können beliebig aus registrierten my-files Benutzern oder eingeladenen Personen zusammengestellt und verändert werden. Wird ein Freund aus einer Gruppe entfernt, ohne dass er gelöscht wird, so verliert er nur die der Gruppe eigenen Zugriffsrechte.

#### Neues Team anlegen

Bevor Sie ein Team einrichten, müssen Sie zumindest einen Freund angelegt haben. Um ein Team anzulegen gehen Sie folgendermaßen vor:

- 1. Klicken Sie im linken Bildschirmbereich auf **Teams**.
- 2. Klicken Sie im Befehlsfenster auf **Neues Team**.

Das Dialogfeld **Neues Team anlegen** wird geöffnet.

- 3. Geben Sie im Feld Teamname einen Namen für das neue Team ein.
- 4. Klicken Sie auf die **OK**.

Das neue Team wird angelegt.

Wenn Sie ein neues Team anlegen, wird automatisch im **Teamordner** ein Unterordner mit dem Teamnamen angelegt. In diesem Ordner können Sie Dateien ablegen, auf die nur die Teammitglieder zugreifen sollen.

#### Mitgliedschaften

Über den Button **Mitgliedschaften** innerhalb des **Team** Bereichs können Sie überprüfen in welchen Teams anderer Benutzer Sie Mitglied sind. Über einen Klick auf den jeweiligen Namen können Sie direkt in den entsprechenden Teambereich gehen.

Als Teammitglied können Sie Dateien im Teamordner ansehen und herunter laden. Das Heraufladen von Dateien ist nur dem Benutzer möglich, der dieses Team angelegt hat, sprich dem Eigentümer des jeweiligen Teamordners.

#### Teammitglieder festlegen

Die im Folgenden beschriebene Vorgehensweise zeigt Ihnen, wie Sie Freunde in ein Team aufnehmen:

- 1. Öffnen Sie das gewünschte Team, indem Sie auf den Teamnamen klicken.
- 2. Klicken Sie rechts auf **Freunde hinzufügen**.

Das Dialogfeld Freunde zu Team hinzufügen wird geöffnet. Es enthält eine Auswahlliste mit allen bereits von Ihnen angelegten Freunden.

3. Wählen Sie den gewünschten Freund aus, und klicken Sie auf **OK**.

Der Name des soeben hinzugefügten Freundes wird in der Liste der Teammitglieder angezeigt.

4. Wiederholen Sie diesen Vorgang für alle Freunde, die Sie diesem Team hinzufügen möchten.

#### Teammitglieder entfernen

Natürlich kann es auch immer einmal vorkommen, dass Sie einen Freund aus einem Team entfernen möchten. Dazu verwenden Sie folgende Vorgehensweise:

- 1. Öffnen Sie das gewünschte Team, indem Sie auf den Teamnamen klicken.
- 2. Aktivieren Sie das Kontrollkästchen rechts neben dem zu löschenden Teammitglied.
- 3. Klicken Sie im Befehlsfenster auf **Freunde entfernen**.

Das Dialogfeld Freunde aus Team löschen wird geöffnet.

4. Markieren Sie den zu entfernenden Freund aus.

Der Name dieses Freundes wird oben aus der Liste der Teammitglieder entfernt.

5. Wiederholen Sie diesen Vorgang für alle Freunde, die Sie aus dem Team entfernen möchten.

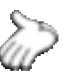

Wenn Sie zuvor von Ihnen angelegte Freunde löschen, werden diese automatisch auch aus den jeweiligen Teams entfernt. Sie müssen also nicht alle Teams durchsuchen, um nachzuschauen, ob Sie an irgendeiner Stelle vergessen haben, diesen Freund zu löschen.

#### Ein Team löschen

Nichts ist einfacher als das Löschen eines Teams beispielsweise, wenn dieses nur für temporäre Zwecke gedacht war.

1. Klicken Sie unter Teams im Befehlsfenster auf **Team löschen**.

Das Dialogfeld Team löschen wird geöffnet.

2. Markieren Sie das zu löschende Team, und klicken Sie auf **OK**.

Das Team wird endgültig gelöscht.

#### Zugriffsrechte erteilen

Sobald Sie einen Freund oder ein Team anlegen, wird im Ordner Teams automatisch ein Unterordner angelegt, dessen Inhalt nur dieser Freund bzw. dieses Team sehen können.

Sie können aber auch jederzeit Ihren Freunden erlauben den Inhalt eines beliebigen von Ihnen angelegten Ordners zu lesen. Dazu markieren Sie in der Standard-Dateiansicht den gewünschten Ordner in dem Kontrollkästchen. Jetzt klicken Sie auf der rechten Aktionsleiste auf **Eigenschaften.**

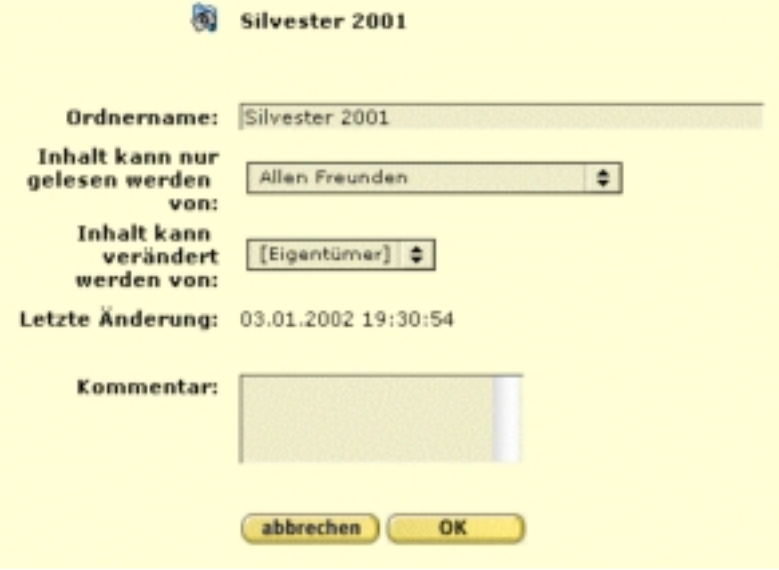

*Zugriffsrechte vergeben*

Sie können jetzt auswählen ob wie im Beispiel der Ordner von allen Freunden oder nur von einem bestimmten Freund oder Gruppe oder sogar allen anderen my-files Mitgliedern gelesen werden kann. Gleichzeitig können Sie den Namen des Ordners ändern oder einen Kommentar hinzufügen.

Um das Berechtigungskonzept so einfach wie möglich und benutzerfreundlich zu gestalten gelten Zugriffsrechte immer für alle in einem Ordner gespeicherten Objekte. Wird ein Unterordner angelegt, so erbt dieser die Zugriffsrechte des übergeordneten Ordners.

### **3.3. Fotoalbum**

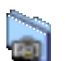

Zum bequemen speichern und betrachten von Bildern können diese in Fotoalben organisiert werden. Wird ein Foto im ".jpg" oder ".gif" Format in einem Fotoalbum-Ordner abgespeichert, so werden automatisch weitere Versionen des Bildes erstellt.

Mit der Thumbnail Voransicht erhalten Sie einen schnellen Überblick über die in dem Fotoalbum gespeicherten Bilder. **Thumbnail**

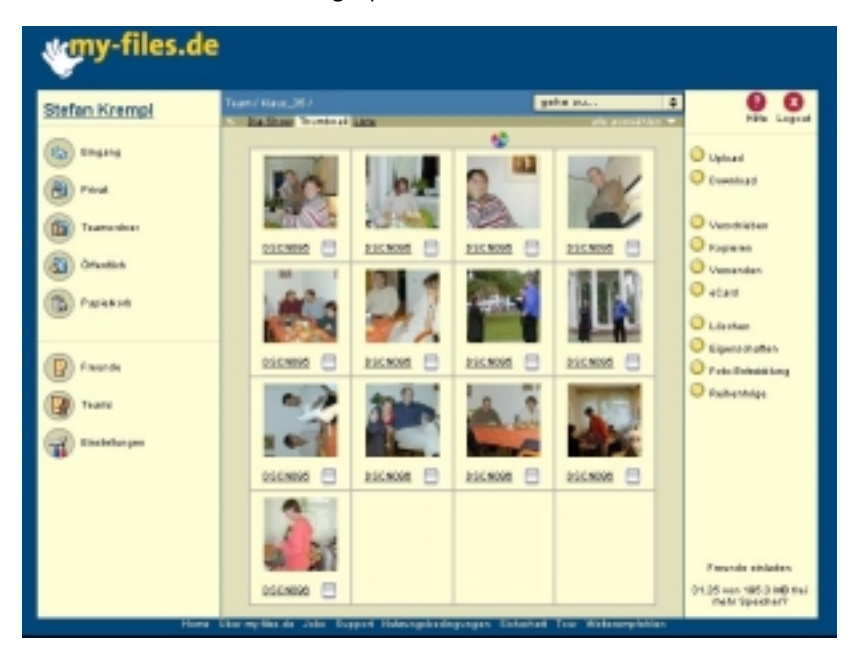

 *Thumbnailansicht des Fotoalbums*

Das Dia-Format eines Bildes ist 320 x 240 Pixel groß und dient dazu die Bilder in Form einer Diashow am Computer vorzuführen. Dabei kann entweder mit den Pfeiltasten von einem Bild zum anderen, zum Anfang oder zum Ende gesprungen werden oder aber das Bild automatisch alle 5 oder 10 Sekunden gewechselt werden. Über die Funktion "Reihenfolge" in der Thumnailansicht kann die Abfolge der Bilder geändert werden. **Diashow**

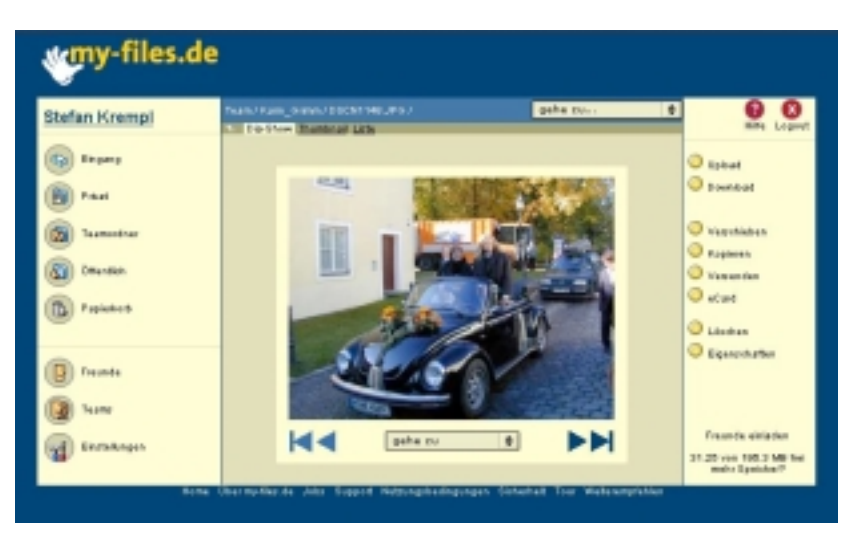

*Diashow in Fotoalbum*

Um ein Bild bildschirmfüllend anzusehen, kann die Standardgröße der Vollansicht in den Einstellungen geändert werden. **Vollansicht**

#### Einstellungen

Im Funktionsbereich Einstellungen (4.1) können Sie verschiedene Parameter Ihres Fotoalbums einstellen.

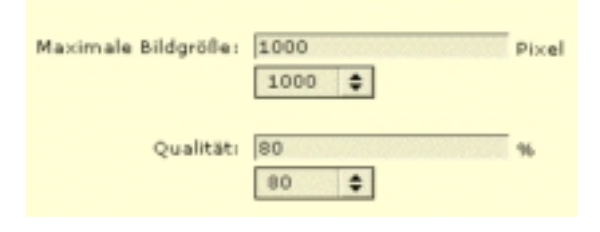

*Bildparameter einstellen*

Mit "Maximale Bildgröße" steuern Sie die maximale Bildgröße und die Qualität der Auflösung, mit der Ihre Fotos in Ihre Fotoalben hochgeladen werden.

Die Originaldatei steht Ihnen beim Download dann selbstverständlich auch in der ursprünglichen Qualität zur Verfügung.

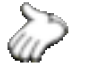

Um Speicherplatz zu sparen können Sie die maximale Bildgröße geringer wählen oder bei geringem Verlust an Bildschärfe die Qualität auf 40 % zurücknehmen.

#### Ecards

Mit der Funktion Ecards können Bilder mit einem kurzen Text versehen werden und an Freunde verschickt werden. Der Freund erhält dann einen Link in Form einer Internetadresse, auf der er die Grüße und das dazugehörige Bild ansehen kann.

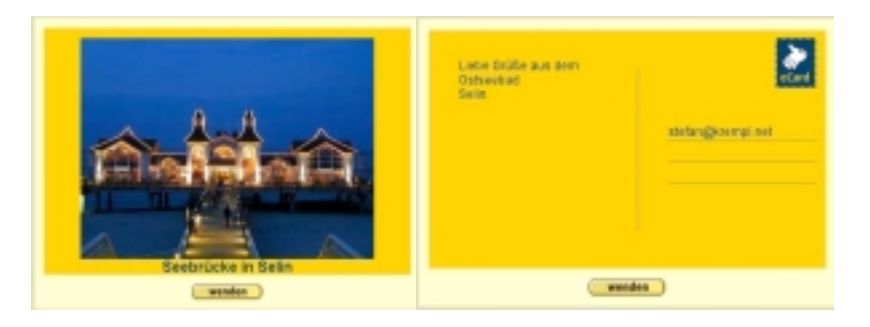

*Ecards*

#### Fotoentwicklung

Zusammen mit dem Partner Foto-Quelle bietet my-files die Möglichkeit an, digital gespeicherte Bilder preiswert auf normales Fotopapier zu belichten. Die Bilder werden Ihnen entweder direkt zugeschickt oder Sie können diese bei der nächsten Foto-Quelle Agentur abholen.

#### Das Album "my-photos"

Alle im Album my-photos abgelegten Bilder können von jedermann betrachtet werden, auch wenn Sie kein Mitglied von my-files ist. So können Sie z.B. die Bilder von dem letzten Fest allen Ihren Freunden zur Verfügung stellen. Fotoabzüge bestellen können Sie allerdings nur als angemeldete my-files Benutzer. Ein Test-Account ist aber dafür ausreichend.

Die in my-photos abgespeicherten Bilder können Sie auch in Online-Auktionen und Diskussionsforen einbinden.

 $\bigcirc$  Link

Um die Bilder Ihren Freunden zu zeigen oder in Online-Auktionen und Diskussionsforen einzubinden benötigen Sie die Web-Adresse, bzw. den Linkauf die Bilder. Dazu wählen Sie ein oder mehrere Bilder aus indem Sie dies am Ende der Zeile markieren und klicken auf den Aktions-Button Link. In einem neuen Fenster werden Ihnen dann verschiedene Optionen angeboten. Um Bilder an Freunde weiterzugeben, eignet sich am besten ein Link auf das Fotoalbum, oder die Diashow. Für Auktionen und Diskussionsforen verwenden Sie am besten das Bild in einer der drei verfügbaren Größen: Originalgröße, Bildschirmgröße oder Thumbnail.

# **3.4. An- und Abmelden**

#### Anmeldung

Die Anmeldung bei my-files geschieht interaktiv über die Web-Site www.my-files.de indem Sie auf "jetzt anmelden" klicken.

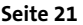

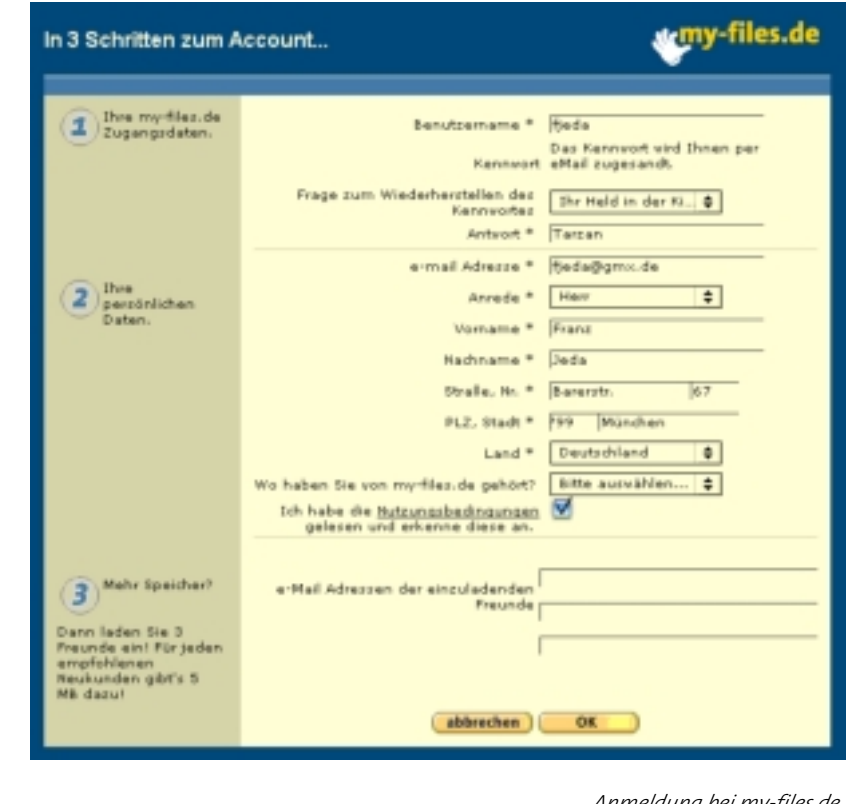

*Anmeldung bei my-files.de*

Über den selbstgewählten Benutzernamen identifiziert sich jeder Benutzer bei der Anmeldung. **Benutzername**

Das Kennwort wird automatisch registriert und dem Benutzer nach erfolgreicher Anmeldung per Email zugesandt. Aus Sicherheitsgründen wird das Passwort getrennt in einer zweiten Email verschickt. **Kennwort**

Haben Sie das Passwort vergessen, so können Sie sich mittels der Sicherheitsfrage ein neues Passwort generieren lassen, und an Ihre angegebene Emailadresse zuschicken lassen. **Sicherheitsfrage**

> Es ist wichtig in den Einstellungen (4.1) Immer die aktuelle Email-Adresse einzutragen, da das Passwort immer nur an diese Emailadresse verschickt wird.

my-files.de ist kein anonymer Dienst. Die Registrierung erfordert die Angabe des eigenen Namens und Adresse. **Name und Adresse**

Durch anklicken stimmen Sie den Nutzungsbedingungen zu. Sollte sich an den Nutzungsbedingungen etwas ändern, so werden Sie rechtzeitig darüber per Email informiert. **Nutzungsbedingunge n**

Sie können gleich bei der Anmeldung weitere Freunde einladen. Jeder so gewonnene Kunde bringt Ihnen zusätzliche 5 MB Speicherplatz sobald er eines der kostenpflichtigen Pakete abonniert. **einzuladende Freunde**

#### Test-Account

**kostenlos testen ohne Verpflichtung**

Nach der Anmeldung steht Ihnen Ihr persönlicher my-files Account zum Test zur Verfügung. Nach einer Woche verfällt der Account automatisch, wenn Sie keines der kostenpflichtigen Pakete abonnieren.

Innerhalb der Testphase steht Ihnen bis auf folgende wenige Einschränkungen die volle Funktionalität von my-files zur Verfügung. **Einschränkungen in der Testphase**

- 1. Es können keine Dateien größer als 1.5 MB abgelegt werden. Dies gilt auch für das Empfangen von Email-Attachments in Ihrem Eingangskorb.
- 2. Der spezielle Ordner my-photos um Bilder auch nicht-my-files Mitgliedern zu zeigen oder um Bilder in Online-Auktionen und Diskussionsforen einzubinden, steht nicht zur Verfügung.

#### Anmeldung bestätigen

Um die Anmeldung zu bestätigen, klicken Sie auf der Startseite von myfiles.de, oder innerhalb Ihres my-files Accounts auf **bezahlen** bzw. **Anmeldung bestätigen**. In 4 kleinen Schritten können Sie dann eines der verfügbaren Pakete bestellen.

- 1. Zur Sicherheit wird darauf noch einmal Ihr Benutzername und Passwort abgefragt.
- 2. In darauf folgenden Dialog können Sie noch einmal Ihre Adressdaten überprüfen und gegebenenfalls korrigieren. Die hier angegebene Adresse ist auch die Rechnungsanschrift.
- 3. Jetzt können Sie eines der 3 Pakete, von 50 bis 250 MB Speicher wählen. Firmen oder Verbände mit 10 oder mehr Accounts wenden sich bitte direkt an info@my-files.de für ein individuelles Angebot.
- 4. Kunden in Deutschland können zwischen Bezahlung per Lastschrift und Kreditkarte wählen. Für Kunden außerhalb Deutschlands kann leider zurzeit nur die Bezahlung per Kreditkarte angeboten werden.
- 5. Durch Eingabe der Kontoverbindung bzw. der Kreditkartennummer ist die Bestellung abgeschlossen. Jetzt steht Ihnen my-files in allen seinen Funktionen uneingeschränkt zur Verfügung

#### Kündigung

Wenn Sie Ihren my-files Account kündigen wollen, so machen Sie dies über die Funktion **Kündigen** im Funktionsbereich Einstellungen (4.1).

Das Formular füllen Sie bitte aus und faxen oder senden es an die dort angegebene Adresse.

#### Passwort vergessen

Wenn Sie einmal Ihr Passwort vergessen haben, können Sie sich einfach ein neues Passwort zusenden lassen. Dazu klicken Sie auf **Passwort vergessen** auf der Startseite von my-files. Zur Sicherheit müssen Sie jetzt noch die Sicherheitsfrage beantworten, die Sie bei der Anmeldung angegeben haben. Daraufhin wird Ihnen an die angegebene Email-Adresse ein neues Passwort geschickt. Wir empfehlen Ihnen dieses nach dem nächsten Login zu ändern.

Das Passwort sowie die Sicherheitsfrage können Sie jederzeit im Funktionsbereich Einstellungen (4.1) ändern.

#### Login

Mit Ihrem Benutzernamen und Passwort können Sie sich über die Startseite von my-files (http://www.my-files.de) anmelden

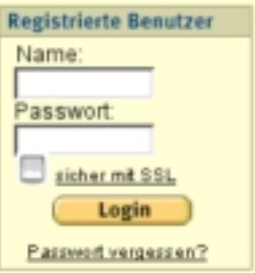

*Login bei my-files.de*

Durch Auswahl des Punktes "sicher mit SSL" können Sie eine verschlüsselte Verbindung zu my-files aufbauen. Dies empfiehlt sich, wenn Sie Ihre vertraulichen Daten bei der Übertragung zu my-files besonders schützen wollen, oder Sie Ihren Rechner innerhalb eines nicht vertrauenswürdigen lokalen Netzwerkes betreiben. **sicher mit SSL**

> Halten Sie Ihr Passwort geheim und notieren Sie es nicht an einem Ort wo andere es finden können.

### **3.5. my-mail**

Wenn Sie gelegentlich Dokumente per Email austauschen, ist es Ihnen sicher schon passiert, dass diese nicht angekommen sind. Gründe dafür sind zumeist, dass der Web-Mail Dienst oder auch der Mailserver einer Firma diese nicht angenommen hat, oder dass zu Problemen bei unterschiedlichen Email-Programmen von Empfänger und Absender kommt.

Daher hat jeder my-files Benutzer eine eigene Email-Adresse, über die er Emails mit Attachments empfangen kann. Die Adresse setzt sich aus dem Benutzernamen und der Endung @myfiles.de zusammen. So hat der Benutzer fjeda die Adresse:

#### fjeda@myfiles.de

Jede Email an diese Adresse landet in dem Eingangskorb (2.2)des Benutzers fjeda. Dort wird für jede Email ein Unterverzeichnis angelegt, in dem die Textnachricht und alle Email-Anhänge als einzelne Dateien gespeichert werden. Bitte beachten Sie die Schreibweise **@myfiles.de** ohne Bindestrich.

Der Vorteil liegt auf der Hand, kein langwieriger Upload über den Browser. Das Email-Programm erledigt das bequem im Hintergrund, während Sie weiter arbeiten können. Sollte das Versenden z.B. durch einen Modemfehler unterbrochen werden, versuchen die meisten Emailprogramme die Datei bei nächster Gelegenheit erneut zu versenden. Senden Sie so große Powerpoint Datei oder alle Fotos von der letzten Party auf einmal. Eine wichtige Datei im Büro vergessen – kein Problem, Ihr Kollege schickt Sie Ihnen direkt in den my-files Account.

Damit sich kein unerwünschter Virus über ein empfangenes Email-Attachment einschleichen kann werden alle Anhänge von einem Virenscanner überprüft. Befallende Daten werden erst gar nicht im myfiles-Account abgelegt. Über ein Protokoll erfahren Sie, mit welchen Viren die Dateien infiziert waren, warum er Attachments nicht erhalten hat oder Dateien nicht gespeichert wurden. Der von my-files verwendete Scanner prüft mit zwei unabhängigen Methoden auf Viren, ist durch tägliche Updates stets auf dem neuesten Stand **Virencheck**

> Anders als bei vielen Web-Mail Angeboten gibt es, außer dem freien Speicherplatz in Ihrem my-files Account, keine Einschränkung hinsichtlich der Größe der verschickten Datei(\*).

> Wenn Sie lieber keine Email auf my-files empfangen möchten, deaktivieren Sie den Emailempfang innerhalb der Einstellungen (siehe Kapitel 4.1)

# **4. Funktionsbereiche**

# **4.1. Einstellungen**

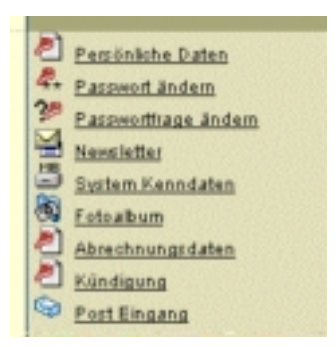

*Persönliche Einstellungen*

Im Funktionsbereich Einstellungen können Sie alle Parameter Ihres myfiles Accounts ändern. Die Details der Einstellungsmöglichkeiten finden Sie bei der Beschreibung der zugrunde liegenden Funktionen.

#### Persönliche Daten

Hier können Sie Ihre persönlichen Daten, wie Anschrift und Emailadresse ändern. Bitte stellen Sie sicher, dass hier immer Ihre aktuellen Daten eingetragen sind, falls wir Sie einmal erreichen müssen. Ihre Daten sind bei uns sicher. **my-files schickt Ihnen unter keinen Umständen unaufgefordert Werbung zu und gibt Ihre Daten auch nicht an Dritte weiter**. **Datenschutz**

#### Passwort ändern

Nach dem ersten Login empfehlen wir das automatisch generierte Passwort zu ändern und eines zu wählen, das Sie sich leicht merken können. Das gleiche trifft zu wenn Sie sich ein neues Passwort zusenden ließen weil Sie ihr altes vergessen hatten

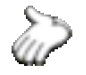

Verwenden Sie nach Möglichkeit kein Passwort das sich leicht erraten lässt. Dazu gehören der Name oder auch die Geburtsdaten von Ihnen oder Ihnen nahe stehenden Personen. Ein guter Trick ist es z.B. ein Zeile aus einem Lied, einem oder Werbespruch zu nehmen und von jedem Wort einen oder zwei Buchstaben. Wenn Sie dann noch die Groß und Kleinschreibung variieren und Ziffern oder Sonderzeichen mit einbauen, haben sie ein wirklich sicheres Passwort.

Nehmen wir z.B. "Ihre virtuelle Festplatte – einfach clever". Davon nehmen wir von den ersten drei Worten die ersten Buchstaben, und von den letzten beiden den letzten Buchstaben. Kombinieren wir das mit einer Jahreszahl und variieren die Groß/Kleinschreibung landen wir z.B. bei **iVf72hr**. **Sicheres Passwort**

#### **Newsletter**

my-files schickt Ihnen alle Monate einen Newsletter, in dem wir alle Neuerungen zusammenfassen. Falls Sie den Newsletter trotzdem nicht haben wollen, können Sie ihn hier abbestellen.

Falls sich wichtige Dinge, wie zum Beispiel die Allgemeinen Geschäftsbedingungen, geändert haben erfahren Sie das auch wenn Sie den Newsletter abbestellt haben.

#### Fotoalbum

Eine Beschreibung finden Sie im Abschnitt Fotoalbum (3.3).

#### Abrechnungsdaten

Sollte sich Ihre Kontoverbindung oder Kreditkartendaten geändert haben können Sie diese hier korrigieren. Auch können Sie zwischen Bezahlung mit Kreditkarte und Bankeinzug wechseln.

Kreditkarten haben immer eine begrenzte Gültigkeitsdauer. Denken Sie daher bitte daran, rechtzeitig beim Ablauf Ihrer alten Karte die Kartennummer bzw. das Ablaufdatum Ihrer Neuen Kreditkarte hier einzutragen.

#### Kündigung

Siehe Abschnitt Kündigung im Kapitel An- und Abmelden (3.4)

#### Post Eingang

Siehe Abschnitt my-mail (3.5)

### **4.2. Freunde**

Siehe Abschnitt 3.2 Gemeinsames Benutzen von Dokumenten

### **4.3. Teams**

Siehe Abschnitt 3.2 Gemeinsames Benutzen von Dokumenten

# **5. Problembehebung und FAQ's**

# **5.1. Der goldene Tipp – Cache leeren**

Sehr viele Fehler sind darauf zurückzuführen, dass der Browser alte Inhalte in seinem Zwischenspeicher, dem Cache, behält und daher etwas Falsches anzeigt oder manche Funktionen nicht ausführen kann.

In diesen Fällen hilft es den

- 1. Cache Speicher leeren.
	- Internet Explorer (Windows): Extras / Internetoptionen / Dateien löschen / Alle Offlineinhalte löschen.
	- Netscape: Datei / bearbeiten / Einstellungen / Cache / Cache löschen.
- 2. Der Verlauf-Speicher zu leeren
	- Internet Explorer (Windows): Extras / Internetoptionen / Verlauf leeren.
	- Netscape: Bearbeiten / Einstellungen / Navigator / History / History löschen.
- 3. Cookies löschen
- 4. Den Browser beenden und neu starten.

In machen Fällen kann es zu Problemen mit Web-Proxy-Servern kommen. In diesen Fällen ist es notwendig den Web-Proxy zu deaktivieren. Falls Sie einen Proxy verwenden müssen um Zugang zum Internet zu erhalten, kann Ihnen Ihr Internetanbieter oder Ihr Systemadministrator weiterhelfen.

# **5.2. Welche Browsereinstellungen muss ich verwenden**

Um die Integrität einer Sitzung zu gewährleisten, verwendet my-files Cookies. Dies sind kleine Datenpakete, die Ihr Browser auf der Festplatte oder auch im Hauptspeicher Ihres Computers ablegt. Indem my-files diese Cookies wieder liest, ist sichergestellt, dass niemand anderes Ihre Sitzung übernehmen kann. **Cookies**

> my-files verwendet zu keinem Zeitpunkt Cookies um Daten etwa über das Benutzerverhalten oder ähnliches zu sammeln. Wenn Sie verhindern wollen, dass neugierige Webseiten-Betreiber über Cookies Daten über Sie sammeln, löschen Sie diese regelmäßig. Dies können Sie

entweder in dem Menü Einstellungen Ihres Browser machen, oder dazu Tools verwenden die Sie im Internet finden.

JavaScript oder auch ECMA Script dient dazu aktive Inhalte innerhalb der Web-Seite darzustellen. Indem Ihr Browser so manche Funktionen ausführt, ohne jedes Mal mit dem my-files Server in Kontakt zu treten, wird die Bedienung beschleunigt und Ihr Modem entlastet. Daher können Sie my-files nur bei aktiviertem JavaScript benutzen. **JavaScript**

# **5.3. Kann ich my-files mit Opera benutzen**

Opera ist ein schlanker und auch schneller Browser. Leider sind die JavaScript Implementation und die Art wie und wann der Bildschirminhalt neu geladen wird nicht zu 100% mit den üblicheren Browsern kompatibel.

Wenn Sie unter Preferences / Network für "Browser Identification" -> "Identify as MSIE 5.0" einstellen, sollte(?) my-files in der Grundfunktionalität bedienbar sein.

# **5.4. Was muss ich beachten wenn ich my-files mit dem Macintosh benutze**

#### Dateinamen

- Auf dem Macintosh sind Dateiendungen, anders als auf den meisten anderen Computern, unwesentlich. Viele Benutzer verwenden daher Dateinamen ohne Endung wie z.B. ".doc" für Word Dokumente. my-files benötigt diese Endung jedoch um die Art bzw. den Mime-Type, der Datei zu erkennen. Bitte versehen Sie Dateien mit der passenden Endung bevor Sie diese auf my-files speichern **Datei-Endungen**
	- Macintosh Dateien bestehen häufig aus zwei Teilen, der Data- und der Resource-Fork. Der wesentliche Inhalt steckt in der Data-Fork und In der Resource-Fork sind zumeist ergänzende Informationen gespeichert. Beim Upload mit dem Webbrowser, speichert dieser lediglich die Data-Fork. Bei manchen Dateien und Programmen führt dies dazu, dass nach dem erneuten Herunterladen diese nicht mehr geöffnet werden können. **Resource-Fork**

Wenn Sie sich nicht sicher sind, komprimieren Sie die Dateien z.B. mit dem Tool Stuffit (http://www.stuffit.com/downloads.html) bevor Sie diese auf my-files speichern.

Netscape Navigator und andere Browser, schreiben beim Auswählen einer Datei den gesamten Pfad "Macintosh:Benutzer:…" in den Dateinamen. Sie können dies vor oder auch nach dem Hochladen über den Aktionsbutton Eigenschaften wieder rückgängig machen. **Pfad im Dateinamen**

### OS 9

Mit dem Internetexplorer 5 und den meisten Versionen des Netscape Navigator funktioniert my-files ohne besondere Probleme. Falls Sie unter OS X Probleme haben, kann es eine Lösung sein den IE 5 unter der Classic Umgebung zu starten.

#### OS X

Manche Browsern, wie der IE 5 unter OS X, haben Probleme mit dem Fotoupload. Ein Ausweg ist es, die Bilder zuerst in normale my-files-Verzeichnisse hoch zu laden und dann in das Fotoalbum zu verschieben. **Fotoupload**

# **5.5. FAQs**

- Ich möchte die Inhalte in meinen Account bei my-files.de weiterhin nutzen, was muss ich diesbezüglich unternehmen, damit die Inhalte nicht gelöscht werden? **Frage:**
- Um Ihren Account weiterhin zu nutzen, loggen Sie sich bitte auf der Startseite http://www.my-files.de ein. Sollten Sie Ihr Passwort oder Ihren Benutzernamen vergessen haben, so haben Sie die Möglichkeit über die Funktion "Besuchen Sie einen Freund", ebenfalls auf der Startseite Ihren Benutzernamen herauszufinden. Anhand Ihres Benutzernamens haben Sie dann die Möglichkeit \über den Link "Passwort vergessen?" unter dem Login Button sich Ihr Passwort an Ihre Emailadresse schicken zu lassen **Antwort:**
	- Woran erkenne ich, dass ein Account auf den kostenpflichtigen Service umgestellt ist? **Frage:**
- Zunächst ist es notwendig, um einen Account auf den kostenpflichtigen Service umzustellen, dass der Bezahlvorgang aktiviert wird. Dies machen Sie über den Button "Anmeldung bestätigen" auf der Startseite oder indem Sie auf den Punkt "Bezahlen" klicken. Hier werden Sie nun aufgefordert, Kontonummer und Bankleitzahl bzw. Ihre Kreditkartendaten einzugeben. Und erst wenn Sie dann auf den nächsten Seiten auch noch bestätigen, wird der Account für den kostenpflichtigen Dienst freigeschaltet. Einen freigeschalteten Account erkennen Sie an der Funktion "Kündigen" in den Einstellungen in Ihrem Account, sowie einer geänderten Startseite und dem Fehlen der **Bezahlen**-Funktion. Ebenso sind nun alle Beschränkungen aufgehoben und Sie können Ihren Account in vollem Umfang nutzen. **Antwort:**
	- Über welche URL kann ich auf Bilder in meinem öffentlichen Foto Ordner zugreifen um diese in meine Auktionen einzubinden. **Frage:**
- Um über eine URL auf Bilder in Ihrem **my-photos** Ordner zuzugreifen benötigen Sie die spezielle Adresse des Bildes das Sie einbinden möchten. **Antwort:**
	- Wählen Sie das Foto im Ordner my-photos aus und klicken auf **Link**.
	- Wählen Sie die gewünschte Ansicht.
	- Markieren Sie die Adresse / URL mit gedrückter linker Maustaste und kopieren den Text z.B. mit Strg-C . Stellen Sie sicher dass Sie den ganzen Text kopiert haben der sich über mehrere Zeilen erstrecken kann.
	- Die so kopierte Adresse und fügen Sie ohne Veränderungen an der entsprechenden Stelle ein.

Die speziellen Verfahren die Ihr Auktionshaus benötigt entnehmen Sie bitte den Informationen Ihres Anbieters.

Diese Funktion ist zahlenden my-files-Kunden vorbehalten!

- Wie kann ich meinen Account wieder abmelden? **Frage:**
- Um Ihren Account bei my-files.de zu kündigen verwenden Sie bitte die Funktion **Kündigung**. Diese erreichen Sie über den Menüpunkt **Einstellungen** --> **Kündigung**. Zur Kündigung Ihres Vertrags klicken Sie nun bitte auf "OK", drucken das Formular aus und schicken Sie es uns unterschrieben per Fax oder per Post.  **Antwort:**
	- Kann ich Ordner uploaden? **Frage:**
- Der Upload von Ordnern ist derzeit noch nicht möglich. Sie können jedoch die betroffenen Ordner in einem Zip-Archiv speichern und dann als eine Datei uploaden. **Antwort:**
	- Welche Arten von Dateien kann ich auf my-files.de speichern? **Frage:**
- Sie können alle Arten von Dateien auf my-files.de speichern. Sollte einmal ein Dateityp unseren Servern unbekannt sein, so komprimieren Sie einfach diese Datei mit einem der herkömmlichen Zip-Programme.  **Antwort:**
	- Warum ist ein Zugriff für die Öffentlichkeit auf meine Daten bei myfiles nicht möglich? **Frage:**
- Leider mussten wir in der Vergangenheit feststellen, dass unser Service von einigen Mitgliedern entgegen unseren Nutzungsbedingungen eingesetzt wurde. **Antwort:**

Wir haben uns daher entschieden, den **Öffentlich** Ordner nicht mehr der Allgemeinheit zugänglich zu machen, sondern nur noch allen myfiles Mitgliedern. Dies betrifft auch von Ihnen selbst angelegte Ordner, deren Zugriffsrechte die Sie auf "öffentlich" gesetzt haben.

Dieses Vorgehen betrifft aber nicht Ihre Teamordner - dort können Sie wie gewohnt Zugriffsrechte an Freunde und Teams sowie die my-files Community vergeben. Wir bedauern sehr, dass unsere Entscheidung auch all diejenigen unter Ihnen trifft, die sich an die Nutzungsbedingungen gehalten haben.

- Wie kann ich über einen direkten Link auf Dateien in meinem WebDrive zugreifen? **Frage:**
- Bevor ein Freund auf Ihre Dateien auf my-files zugreifen kann, muss er sich bei my-files anmelden. Da er auch in der Testphase volle Rechte genießt, kostet es ihn keinen Pfennig.  **Antwort:**

Am einfachsten laden Sie ihn im Bereich "Freunde" ein und kassieren 5 MB Speicherplatz wenn er sich entscheidet my-files Kunde zu werden.

- Was kann ich machen, wenn ich mal eine Datei auch nach mehreren Versuchen nicht uploaden kann? **Frage:**
- Bitte komprimieren Sie in diesem Fall, sollte die Datei nicht bereits komprimiert sein, diese und versuchen Sie den Upload erneut. Auf diese Weise wird die Uploadzeit verkürzt und die Wahrscheinlichkeit, dass ein Fehler auftritt verringert.  **Antwort:**

Wenn weiterhin ein Upload der Datei nicht möglich ist, so senden Sie bitte eine Email mit Informationen über den von Ihnen verwendeten Browser (Hersteller und Version), die betroffene Datei (Dateityp und Größe der Datei), einer Beschreibung des Fehlers sowie, wenn möglich, die Datei selbst an den Support (support@my-files.de).

- Ich habe eine Frage die in den FAQs nicht beantwortet wird  **Frage:**
- Bitte suchen Sie in diesem Fall nach Begriffen die mit Ihrer Frage im Zusammenhang stehen oder senden Sie sollte dieser Weg auch zu keiner Lösung führen eine Email mit einer Beschreibung Ihres Problem an den Support (support@my-files.de)  **Antwort:**
	- Ich habe meinen Benutzernamen / Passwort vergessen. Was nun ? **Frage:**

Durch die Funktion "Besuchen Sie einen Freund" auf der Startseite haben Sie die Möglichkeit über die Suche nach Ihrer Email Adresse Ihren Benutzernamen ausfindig zu machen. Dieser steht dann hinter Ihrem Vor- und Nachnamen in Klammern.  **Antwort:**

> Sollten Sie auch Ihr Passwort vergessen haben, so können Sie nun über die Funktion "Kennwort vergessen", unter dem Login Button, Ihre Sicherheitsfrage beantworten und bekommen dann automatisch ein neues Passwort an Ihre Emailadresse zugesandt.

- Beim Login erhalte ich eine Fehlermeldung obwohl ich Benutzername und Passwort richtig eingegeben habe. **Frage:**
- Suchen Sie in diesem Fall über die Funktion "Besuchen Sie einen Freund" auf der Startseite nach Ihrem Benutzernamen durch die Eingabe Ihrer Emailadresse. **Antwort:**

Mit Ihrem Benutzernamen können Sie nun über die Funktion "Kennwort vergessen?" auf der Startseite von my-files.de Ihre Sicherheitsfrage bei my-files.de beantworten und sich so ein neues Passwort definieren.

Mit diesem versuchen Sie dann bitte erneut einen Login.

Falls Sie Ihren Benutzernamen nicht finden können, prüfen Sie, ob Ihr Testaccount nicht mittlerweile abgelaufen ist

- .
- Was kostet das Entwickeln eines Fotos und in welchen Formaten kann ich Fotos entwickeln lassen? **Frage:**
- Die Fotoentwicklung wird durch unseren Partner Foto-Quelle durchgeführt. Es werden alle üblichen Fotoformate angeboten. Die jeweils gültige Preisliste sehen Sie sobald sie ein Foto markieren und auf Foto-Entwicklung klicken. **Antwort:**
	- Meine Freunde können nicht auf meine Dateien zugreifen... **Frage:**
- Bitte überprüfen Sie in diesem Fall die Zugriffsrechte auf die einzelnen Ordner in denen sich die Dateien befinden. **Antwort:**

Um Dateien über die Funktion "Besuchen Sie einen Freund" auf der Startseite zugänglich zu machen, müssen sich diese im Ordner "öffentlich" befinden. Befinden sich die Dateien in Unterordnern, so müssen die Rechte für diese Ordner, über die Funktion "Eigenschaften" so gesetzt sein, dass "Alle (öffentlich)" Zugriffsrecht darauf haben.

Sollten Sie die Dateien nur für bestimmte Teams oder Freunde zugänglich machen wollen, so können Sie die Dateien in Unterordnern in den Ordnern "öffentlich" und "Team" ablegen. über die Funktion "Eigenschaften" müssen dann noch die Rechte so gesetzt werden, dass nur das jeweilige Team oder der entsprechende Freund Zugriffsrechte auf den Ordner hat.

Bitte beachten Sie auch, dass nur die Ordner "öffentlich" und "Team" über die Funktion "Bitte besuchen Sie einen Freund" auf der Startseite und die "Freund besuchen" Funktion in den Accounts zu erreichen sind.

- Jemand hat mit meiner Emailadresse einen Account angelegt. **Frage:**
- Senden Sie in diesem Fall eine Email über die betroffene Emailadresse an missbrauch@my-files.de. Nennen Sie uns in dieser Email Ihren Namen sowie den Benutzernamen des Accounts der Ihre Emailadresse verwendet. **Antwort:**

Der betroffene Account wird dann umgehend gesperrt, so dass Sie keine weiteren Emails erhalten und auch nicht mit diesem Account in Verbindung gebracht werden.

- Welche Möglichkeiten gibt es, den Support zu erreichen? **Frage:**
- Um den Support zu erreichen, gibt es mehrere Möglichkeiten.  **Antwort:**

Die schnellste Möglichkeit, Antworten auf Ihre Fragen zu bekommen, ist jedoch zunächst die FAQ's zu durchsuchen, ob nicht bereits jemand ein ähnliches Problem hatte.

Sollten Sie hier keine Antwort finden können Sie sich per Email an unseren Support (support@my-files.de) wenden.

- Trotz Bestätigungs-Email, dass sich mein Freund angemeldet hat, hat sich mein Speicherplatz nicht vergrößert **Frage:**
- Bitte löschen Sie die temporären Internetdateien **Antwort:**

(Internet Explorer; Extras --> Internetoptionen-->temporäre Internet Dateien) bzw. Cache(Netscape Communicator; Bearbeiten --> Einstellungen --> Erweitert --> Cache) Speicher Ihres Browsers und die in Ihrem Cookies-Ordner (rechte Maustaste auf "Start" in der linken unteren Bildschirmecke --> Suchen --> "Cookies" und Festplattenlaufwerk) unter Windows enthaltenen my-files.de Cookies. Dann laden Sie die Seite erneut.

Wenn Ihr Browser Ihnen nun immer noch einen zu geringen Speicherplatz anzeigt, so suchen Sie bitte einmal über die Funktion "Freund suchen" anhand der Emailadresse nach Ihrem Freund. Sollte sich Ihr Freund unter der von Ihnen benutzten Emailadresse angemeldet haben so senden Sie eine Email über das Supportformular und wir werden Ihnen die MB nachträglich gutschreiben.

- Was kann ich bei Problemen mit dem Fotoupload machen? **Frage:**
- Bitte uploaden Sie einmal die betroffenen Bilder in einen normalen Ordner und verschieben Sie anschließend in das entsprechende Fotoalbum. **Antwort:**

Auf diese Weise werden die Bilder erst beim Verschieben und nicht beim Upload in die nötigen Ansichten konvertiert und der Uploadvorgang ist schneller abgeschlossen.

- Kann ich auch mehr als 6 Dateien auf einmal uploaden?  **Frage:**
- Die Anzahl der gleichzeitigen Uploads ist auf sechs beschränkt. Sie können jedoch, sollten Sie mehr als sechs Dateien uploaden wollen, diese in ein Archiv komprimieren und dann als eine Datei uploaden. **Antwort:**
	- Was passiert, wenn sich meine geworbenen Freunde irgendwann einmal bei my-files.de abmelden und Ihren Zugang kündigen? Bekomme ich dann die 5 MB Speicherplatz wieder abgezogen? **Frage:**
- Nein, selbstverständlich bleibt Ihnen auch nach Abmeldung Ihrer Freunde, der gewonnene Speicherplatz erhalten. **Antwort:**
	- Eine Datei lässt sich nicht löschen... **Frage:**
- Bitte löschen Sie einmal den temporäre Internetdateien (Internet Explorer; Extras --> Internetoptionen-->temporäre Internet Dateien) bzw. Cache (Netscape Communicator; Bearbeiten --> Einstellungen --> Erweitert --> Cache) Speicher Ihres Browsers und die in Ihrem Cookies-Ordner (rechte Maustaste auf "Start" in der linken unteren Bildschirmecke --> Suchen --> "Cookies" und Festplattenlaufwerk) unter Windows enthaltenen Cookies. **Antwort:**

Bitte überprüfen Sie nun einmal ob die betroffene Datei immer noch vorhanden ist. Wenn die Datei nach dem Löschen der temporären Internetdateien immer noch vorhanden ist und sich auch nun nicht löschen lässt, so senden Sie bitte eine Email an mailto:support@myfiles.de. Bitte nennen Sie in dieser Email Ihren Benutzernamen, Ihre Emailadresse und den Namen der Datei.

- Fehlermeldung "Fehler" beim Upload von Dateien. **Frage:**
- Diese Fehlermeldung bedeutet, dass während der Übertragung der Datei Probleme aufgetreten sind, die einen vollständigen Upload verhindert haben. In den meisten Fällen sind Störungen innerhalb des Internets oder bei Modems der Telefonleitung dafür verantwortlich. **Antwort:**

Sollte weiterhin ein Upload der Datei nicht möglich sein, so können Sie die Uploadzeiten durch Komprimieren der betroffenen Datei verkürzen und so die Gefahr von Fehlern während des Uploads verkürzen.

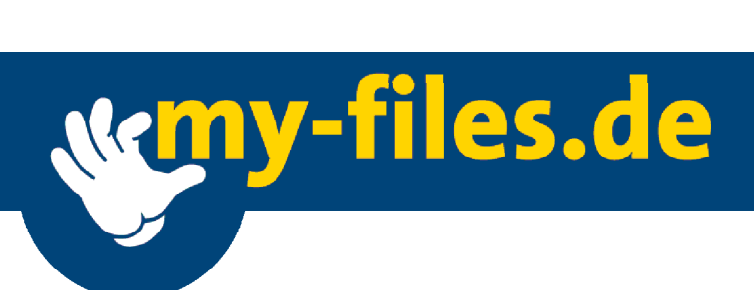

my-files GmbH Postfach 80 12 67 81612 München

Tel: +49 (0)89 450 287 44 Fax: +49 (0)89 450 287 46

Email: info@my-files.de URL : www.my-files.de, www.my-files.com